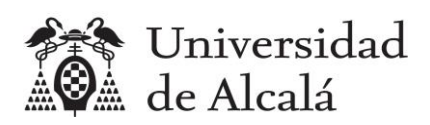

# Desarrollo con Tecnologías Emergentes

Clase práctica

Herramientas para el trabajo en grupo: Gestión de repositorios con GitLab

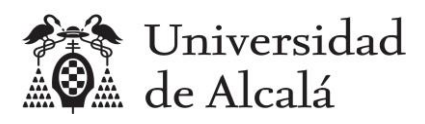

#### Contenido

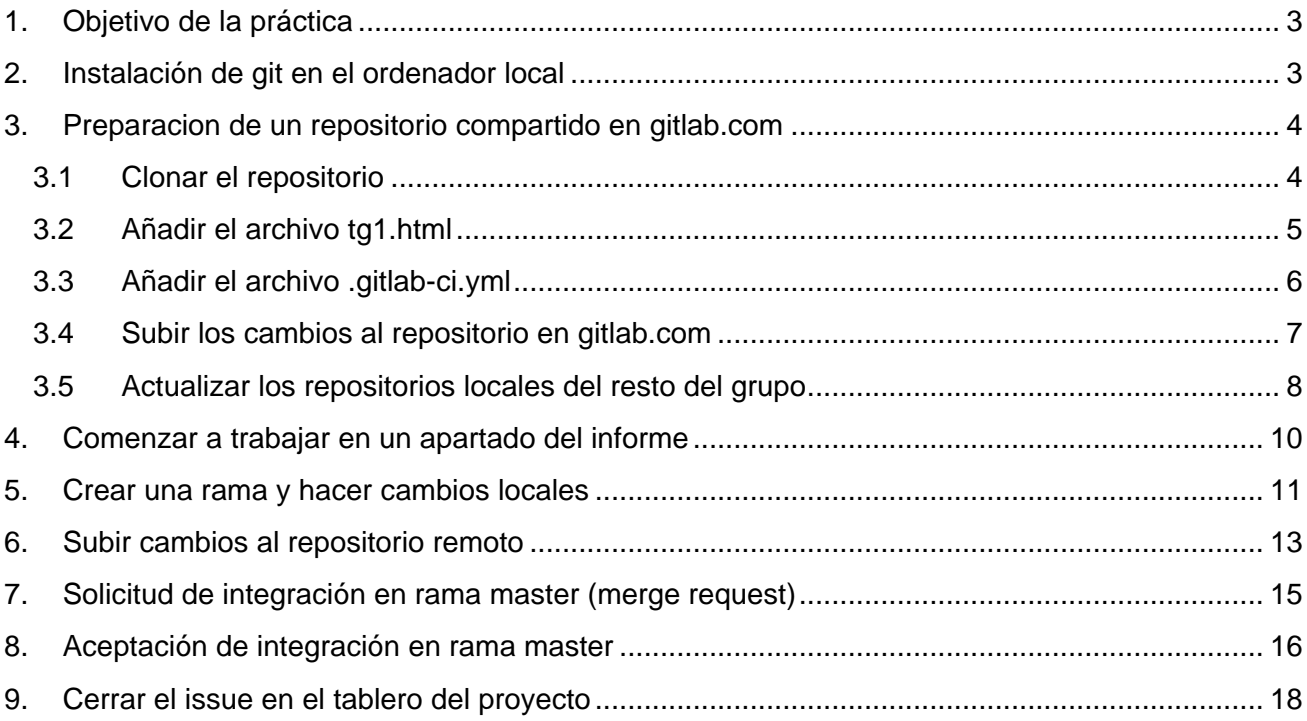

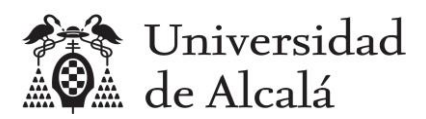

## <span id="page-2-0"></span>**1. Objetivo de la práctica**

Con esta práctica se utilizará las herramientas Git y GitLab para gestionar los repositorios compartidos de los trabajos en grupo.

## <span id="page-2-1"></span>**2. Instalación de git en el ordenador local**

Para poder trabajar con un repositorio compartido por un grupo en un proyecto de gitlab.com, hay que tener instalado el programa git en el ordenador local, para poder descargar y subir cambios del/al repositorio remoto mediante comando git.

Descargar e instalar desde [https://git-scm.com/book/es/v2/Inicio---Sobre-el-Control-de-Versiones-](https://git-scm.com/book/es/v2/Inicio---Sobre-el-Control-de-Versiones-Instalaci%C3%B3n-de-Git)[Instalaci%C3%B3n-de-Git,](https://git-scm.com/book/es/v2/Inicio---Sobre-el-Control-de-Versiones-Instalaci%C3%B3n-de-Git) eligiendo el sistema que corresponda. Para Windows: [https://git](https://git-scm.com/download/win)[scm.com/download/win](https://git-scm.com/download/win)

Comprobar que está instalado, desde el intérprete de comandos del ordenador con el comando:

```
D:\> git –-version
git version 2.5.2.windows.2
```
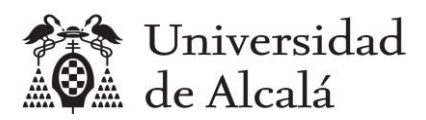

## <span id="page-3-0"></span>**3. Preparacion de un repositorio compartido en gitlab.com**

En GitLab, todos los proyectos tienen un repositorio git integrado, en el que se pueden crear carpetas y almacenar cualquier tipo de archivos.

En la práctica anterior se había creado un proyecto TG1 en gitlab.com, pero no se utilizó el repositorio del proyecto, que de momento sólo tiene el archivo README.md que se crea por defecto, como puede comprobarse desde la sección Repository del menú principal de GitLab.

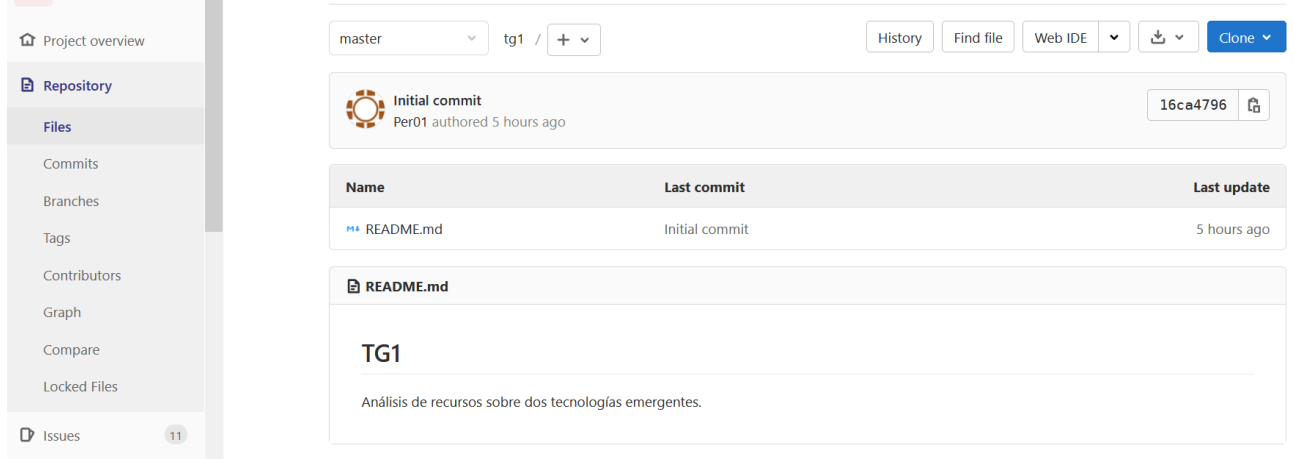

El coordinador del grupo debe descargarse esta primera versión del repositorio a su ordenador local, añadir dos archivos nuevos que veremos a continuación y subir los cambios al repositorio en gitlab, para que todos los demás miembros puedan empezar a trabajar en sus apartados del informe que hay que realizar.

#### <span id="page-3-1"></span>**3.1 Clonar el repositorio**

Para clonar el repositorio remoto en nuestro ordenador local hay que ejecutar el comando git clone con la URL del proyecto. En el siguiente comando cambiar "g20" por el grupo de cada uno.

```
D:\> git clone https://gitlab.com/dte2021g20/tg1
git version 2.5.2.windows.2
```
Al ejecutarlo se crea una carpeta de nombre tg1 en el lugar desde donde se ha ejecutado el comando, en este caso en la raíz del disco D: con una copia del repositorio remoto, que de momento sólo tiene el archivo README.md y una carpeta oculta de nombre .git, utilizada por el programa git para la información sobre el control de versiones del repositorio.

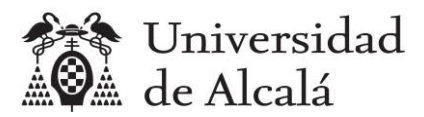

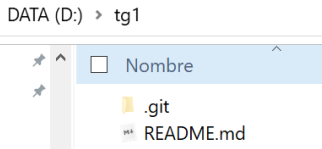

#### <span id="page-4-0"></span>**3.2 Añadir el archivo tg1.html**

El objetivo del proyecto es crear un informe en formato html. Como parte del enunciado del trabajo TG1 se adjuntaba un archivo tg1.html preparado como plantilla para el informe.

Hay que es crear una subcarpeta llamada "public" y copiar en ella el archivo tg1.html.

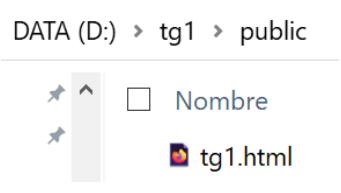

La razón de crear esta subcarpeta se explica en el siguiente apartado.

Además, el coordinador debe editar el archivo y escribir:

- en el título el número del grupo, el nombre de la categoría de las tecnologías asignadas y el nombre de las dos tecnologías
- en el índice y en los títulos de los apartados 2 y 4 los nombres de las dos tecnologías

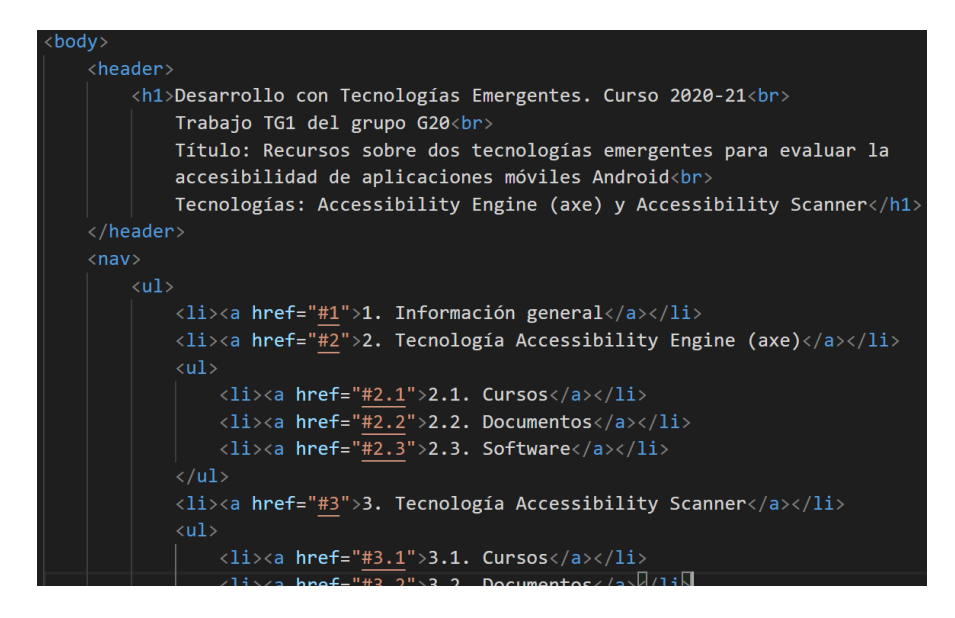

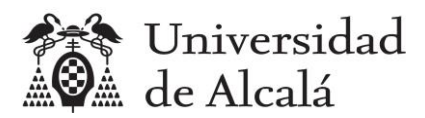

Se recomienda usar el editor [Visual Studio Code,](https://code.visualstudio.com/download) porque ofrece facilidades para su integración con git. Por ejemplo, en cada momento podemos saber en qué rama del repositorio estamos trabajando, pues lo indica en la parte inferior izquierda.

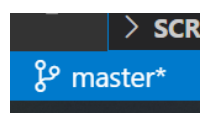

Y también nos avisa de si hay cambios pendientes de consolidar con un commit en el repositorio local.

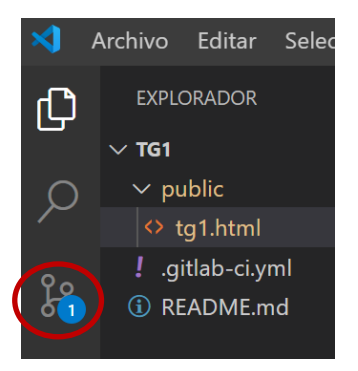

#### <span id="page-5-0"></span>**3.3 Añadir el archivo .gitlab-ci.yml**

Vamos a aprovechar una utilidad que ofrece gitlab, que es la de desplegar automáticamente páginas web en un hosting público gratuito ubicado, no en el domino gitlab.com donde está la plataforma de los proyectos, sino en otro dominio llamado gitlab.io, que es un hosting para páginas web.

Para ello es necesario crear un archivo llamado .gitlab-ci.yml en la raíz del repositorio, cuyo contenido debe ser el siguiente.

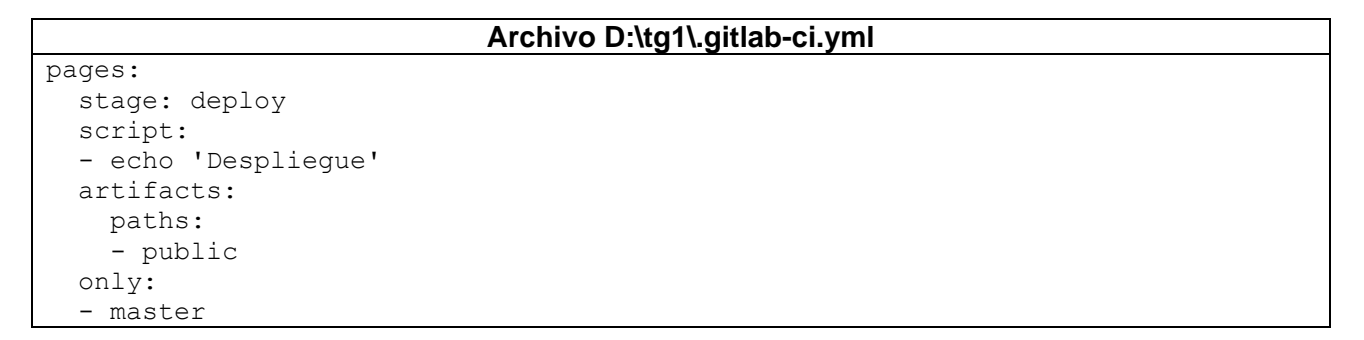

De tal forma que la estructura final del repositorio local queda de la siguiente forma.

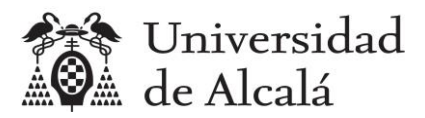

DATA  $(D:)>$  tg1  $\star \sim$   $\Box$  Nombre  $\blacksquare$ .git public gitlab-ci.yml **README.md** 

NOTA: Gracias el archivo .gitlab-ci.yml, cada vez que se suba un cambio al repositorio en gitlab.com, se activa una función conocida como de "integración y despliegue continuo" que ejecuta los trabajos definidos en este archivo. En este caso hay un solo trabajo llamado "pages" que lo que hace es desplegar al hosting gitlab.io el contenido de la carpeta indicada en la sección paths, que en este caso es "public"; es decir despliega el archivo tg1.html que está en este carpeta a dicho hosting, de tal forma que quedará publicado como página web en la dirección: <https://dte2021g20.gitlab.io/tg1/tg1.html>

#### <span id="page-6-0"></span>**3.4 Subir los cambios al repositorio en gitlab.com**

Ahora hay que actualizar el repositorio remoto con todos los cambios que hemos hecho, y para ello con git siempre se procede de la misma forma, con esta secuencia de comandos desde la carpeta del repositorio local: primero se prepara una nueva versión con add y commit y después se envía al repositorio remoto con push.

```
D:\tg1> git add .
D:\tg1> git status
D:\tg1> git commit -m "Repositorio inicial preparado"
D:\tg1> git push origin
Username for 'https://gitlab.com': ...
Password ...
```
NOTA: Si no queremos que git pida usuario y contraseña cada vez que ejecutemos push podemos ejecutar el comando: git config --global credential.helper store. Y si queremos que lo vuelva a pedir: git config --global --unset credential.helper.

Si vamos al proyecto en gitlab.com podemos ver que el repositorio se ha actualizado a la nueva versión o commit llamado "Repositorio inicial preparado".

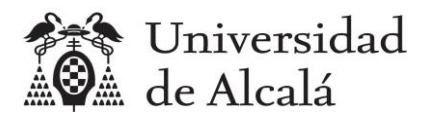

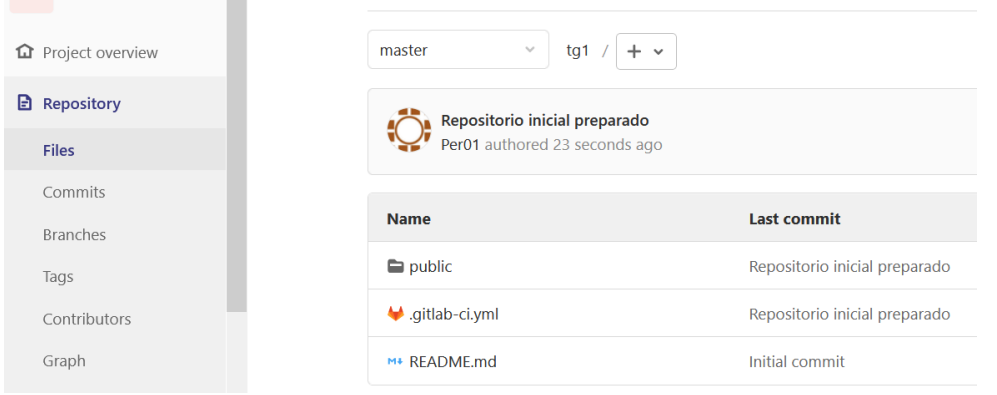

Como hemos creado el archivo .gitlab-ci.yml., se habrá realizado automáticamente (tarda algunos minutos) el despliegue de la página web en el hosting<https://dte2021g20.gitlab.io/tg1/tg1.html>

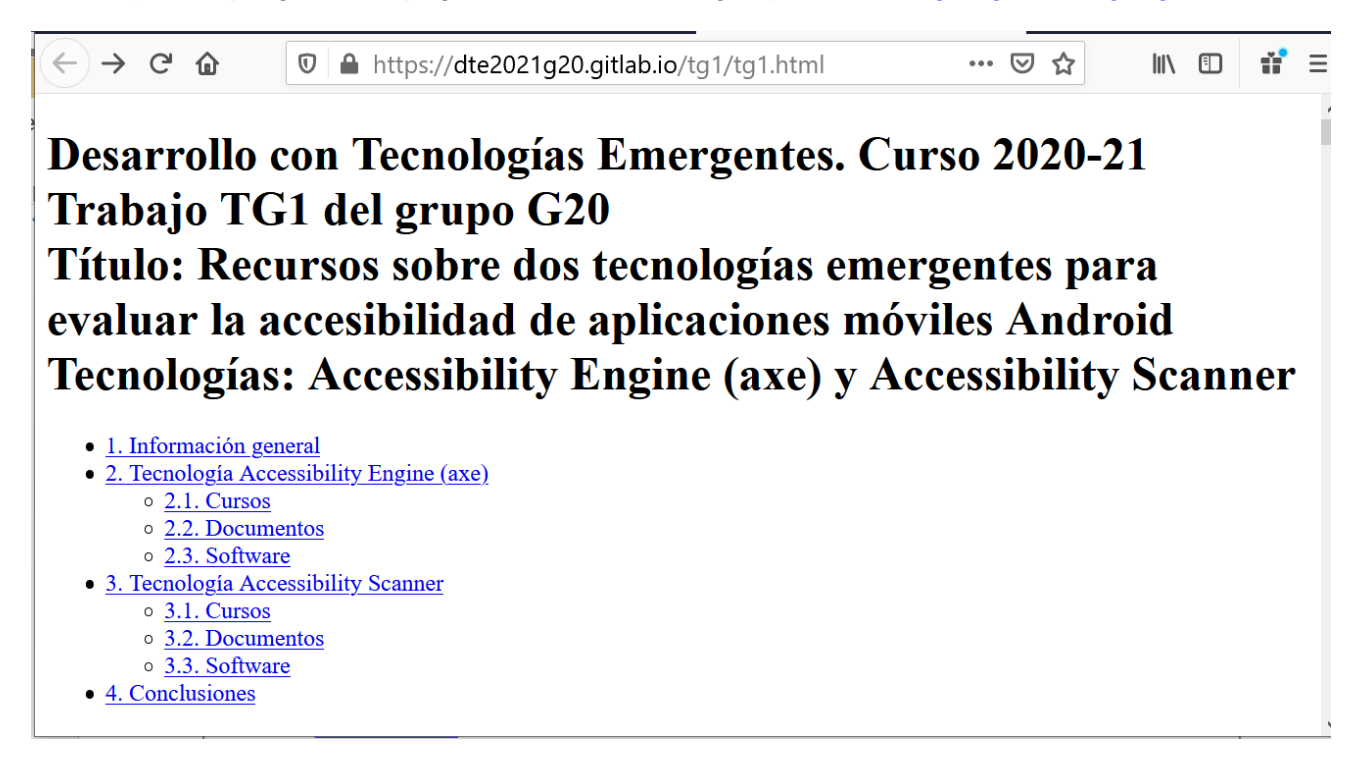

#### <span id="page-7-0"></span>**3.5 Actualizar los repositorios locales del resto del grupo**

Ahora que ya está el repositorio inicial preparado, el resto de miembros del grupo deben clonarlo en su ordenador local para empezar a trabajar en el informe.

Para ello deben ejecutar el comando git clone con la URL del proyecto. En el siguiente comando cambiar "g20" por el grupo de cada uno.

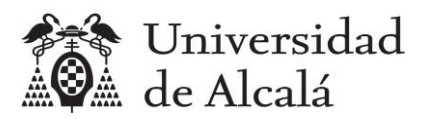

D:\> git clone https://gitlab.com/dte2021g20/tg1

Si algún miembro del grupo ya había clonado por error el repositorio antes de que el coordinador hubiera subido los cambios, puede actualizar su repositorio local con el comando pull dentro de la carpeta del repositorio.

D:\tg1> git pull

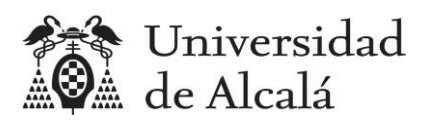

## <span id="page-9-0"></span>**4. Comenzar a trabajar en un apartado del informe**

Cuando un miembro del grupo vaya a comenzar a escribir uno de los apartados del informe tg1.html, lo primero que debe hacer el arrastrar en el tablero el issue de ese apartado a la columna "Doing", para que el resto del grupo sepa en qué está trabajando cada uno en cada momento.

Por ejemplo, si va a escribir el apartado 3.3.2 debería, debería quedar así.

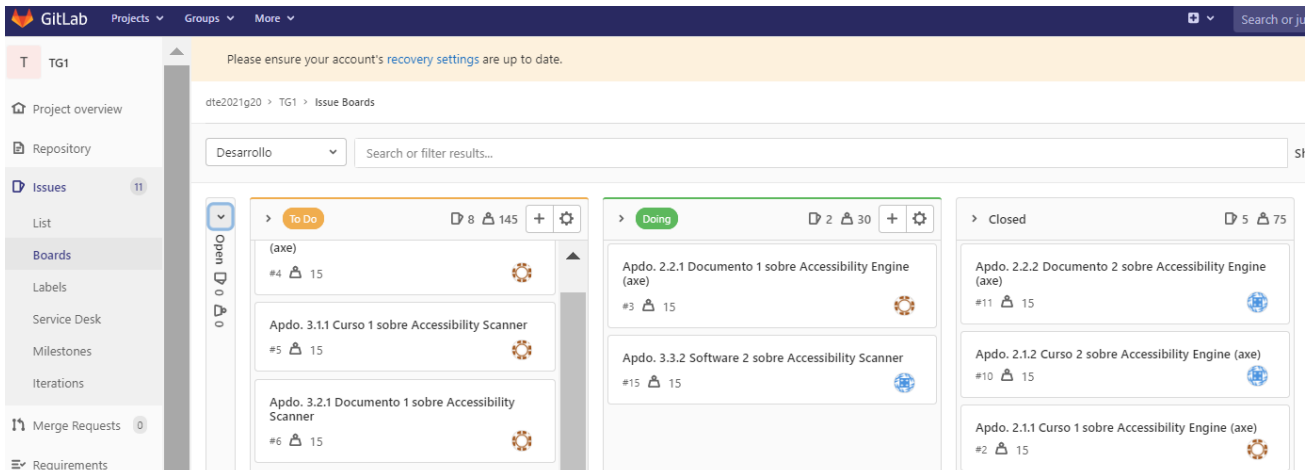

Y para estar seguros de que vamos a trabajar con la última versión del informe que haya en el repositorio compartido en gitlab, antes de empezar es conveniente ejecutar el comando pull dentro de la carpeta del repositorio.

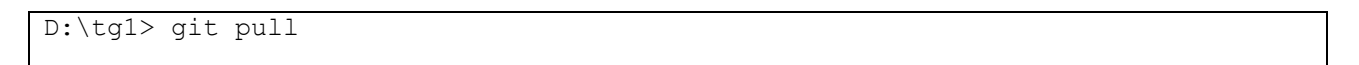

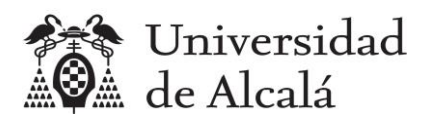

## <span id="page-10-0"></span>**5. Crear una rama y hacer cambios locales**

Para que el coordinador del grupo pueda después combinar los cambios que realice cada miembro del grupo en el informe tg1.html, cada miembro debe crear una rama en su repositorio local antes de editar el archivo.

El sistema de ramas de git permite manejar varias versiones en paralelo de uno o varios archivos. En la siguiente figura la rama larga sería la rama máster, la que maneja el coordinador del grupo. Y la rama que surge en un puno en paralelo podría ser por ejemplo la rama para modificar el apartado 3.3.2 del documento del trabajo tg1.html. Cada nodo del diagrama representaría una versión modificada del archivo tg1.html.

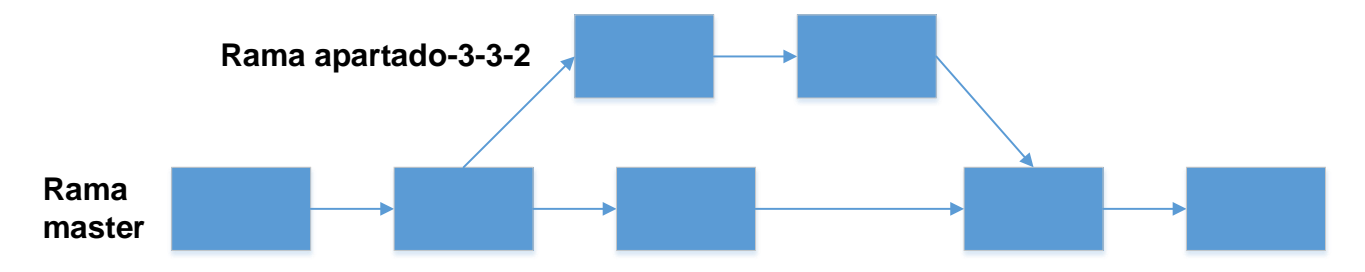

Se recomienda poner como nombre de una rama el del apartado del trabajo que se va a modificar.

Por ejemplo, si se va a modificar el apartado 3.3.2 se le podría dar el nombre "apartado-3-3-2".

Una rama se crea utilizando el comando git branch, estando dentro de la carpeta del repositorio (tg1).

```
D:\tg1> git branch apartado-3-3-2
```
Ahora tenemos dos ramas. Con el comando git branch se muestran las ramas del repositorio, señalada con \* la rama en la que nos encontramos trabajando:

```
D:\tg1> git branch
   apartado-3-3-2
* master
```
NOTA: Si usamos Visual Studio Code como editor, podemos instalar la extensión Git Graph para ver las ramas:<https://marketplace.visualstudio.com/items?itemName=mhutchie.git-graph>

Debemos cambiarnos a la rama apartado-3-3-2 antes de hacer cambios en ese apartado del informe, para ello utilizamos el comando checkout.

```
D:\tg1> git checkout apartado-3-3-2
Switched to branch 'apartado-3-3-2'
```
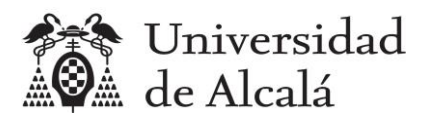

Estamos en la rama apartado-3-3-2, ahora todo lo que hagamos en la carpeta tg1 o en cualquier subcarpeta, forma parte de esa nueva rama. Podemos trabajar desde Windows, al estar instalado Git en el ordenador, entiende que estamos trabajando en una versión diferente a la de máster.

Por ejemplo, editamos el archivo tg1.html e introducimos algo nuevo en el apartado 3.3.2.

Si utilizamos Visual Studio Code, éste está integrado con Git y nos avisa de la rama en la que estamos, en la parte inferior de la pantalla:

## apartado-3-3-2

Suponemos que el miembro del grupo llamado Per02 es quien escribe ese apartado:

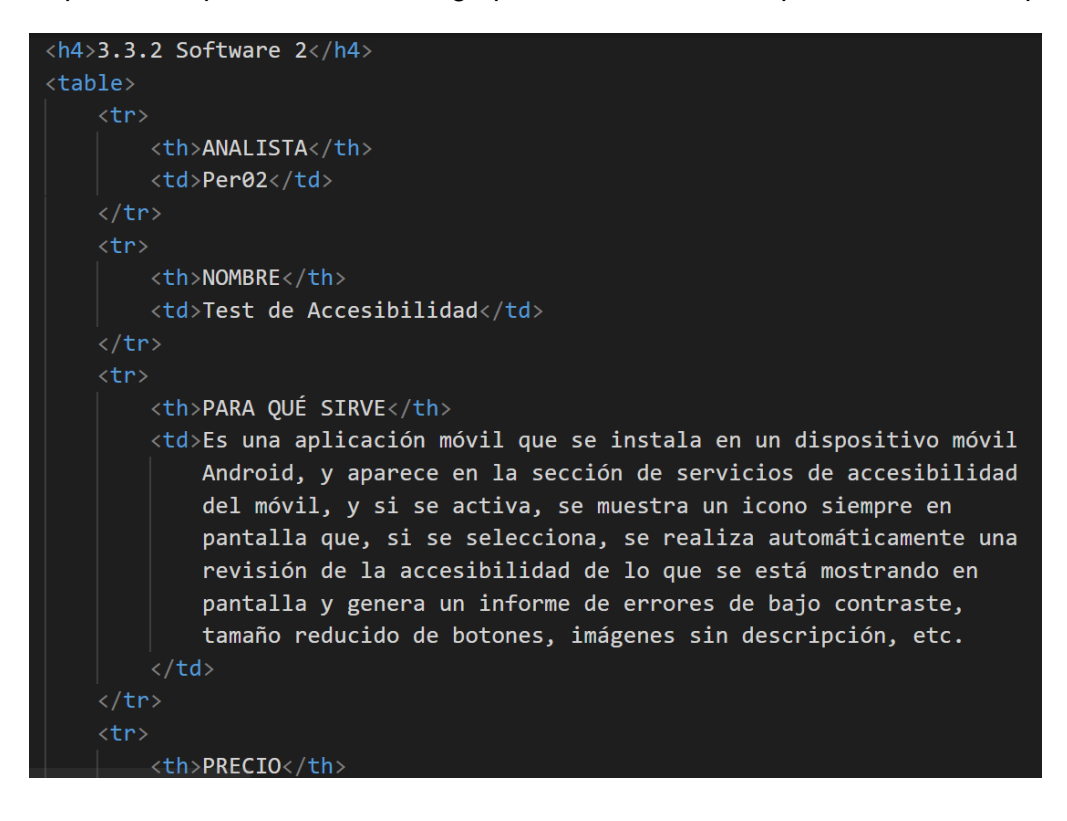

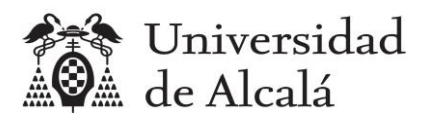

## <span id="page-12-0"></span>**6. Subir cambios al repositorio remoto**

Una vez terminado el apartado 3.3.2, el autor del mismo debe guardar los cambios en su ordenador local y enviarlos a la rama apartado-3-3-2 del repositorio remoto con los siguientes comandos:

```
D:\tg1> git add .
D:\tg1> git status
D:\tg1> git commit -m "Apartado 3.3.2 terminado"
D:\tg1> git push origin apartado-3-3-2
```
Como no existía la rama en gitlab, se crea automáticamente, con el archivo tg1.html, que está en la carpeta public, modificado.

Para ver la rama apartado-3-3-2 en gitlab hay que seleccionarla de la lista de ramas:

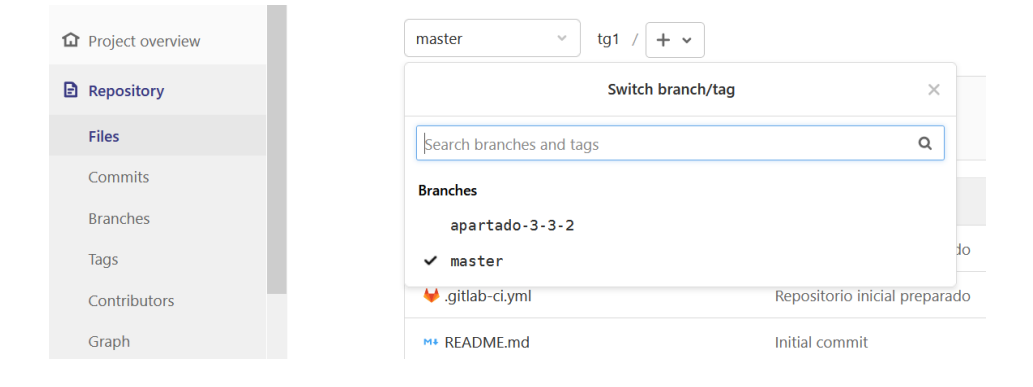

Al seleccionarla, podemos ver que ha sido el usuario Per02 quien ha hecho un cambio en la carpeta public, que es donde está el archivo tg1.html que había modificado en su repositorio local.

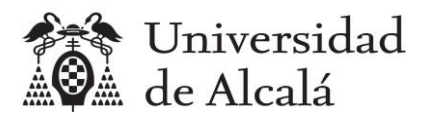

the control of the control of the

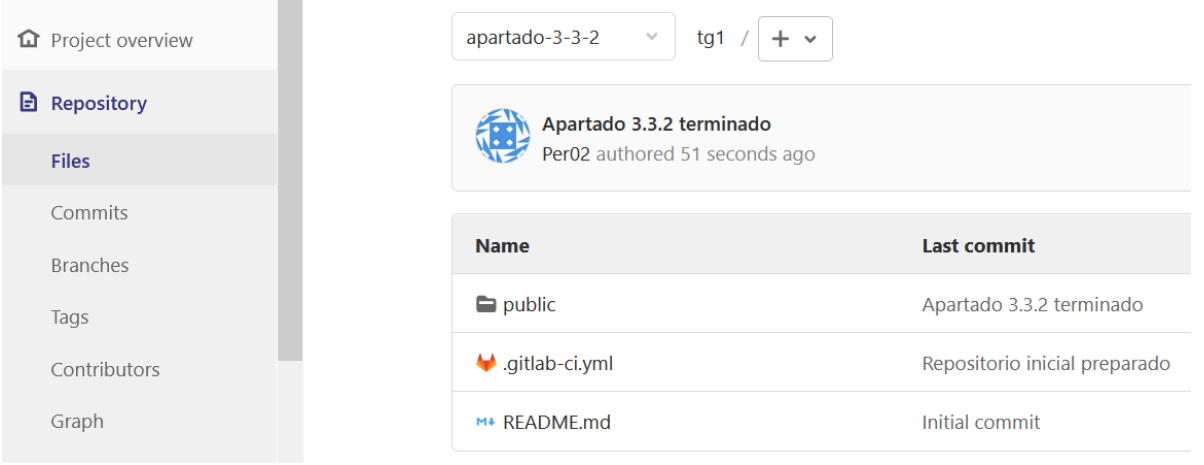

Este cambio todavía no ha sido aceptado por el coordinador del grupo, y hasta que sea aceptado no se integrará en la rama master, que es donde va quedando la versión definitiva del informe tg1.html. Tampoco aparece publicado en el hosting en gitlab.io, porque en el archivo .gitlab-ci.yml se indicaba "only: master", que significa que el despliegue al hosting sólo debe hacerse cuando haya cambios en la rama máster.

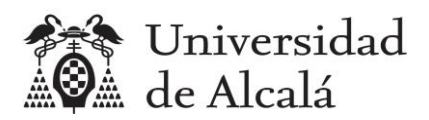

 $\mathbf{r}$  and  $\mathbf{r}$  and  $\mathbf{r}$ 

## <span id="page-14-0"></span>**7. Solicitud de integración en rama master (merge request)**

Para que el coordinador del grupo pueda aceptar los cambios realizados por otro miembro e integrarlos en la rama master del proyecto, el autor de los cambios debe solicitarlo, mediante lo que se denomina un merge request.

En el caso de los cambios en el apartado 3.3.2 del informe, su autor Per02 ya los ha subido al repositorio remoto. Una vez hecho esto, debe acceder a la sección Merge Request del menú principal de gitlab y pulsar el botón "New merge request".

En la página que aparece debe elegir su rama como "Source branch" y la rama master como "Target branch".

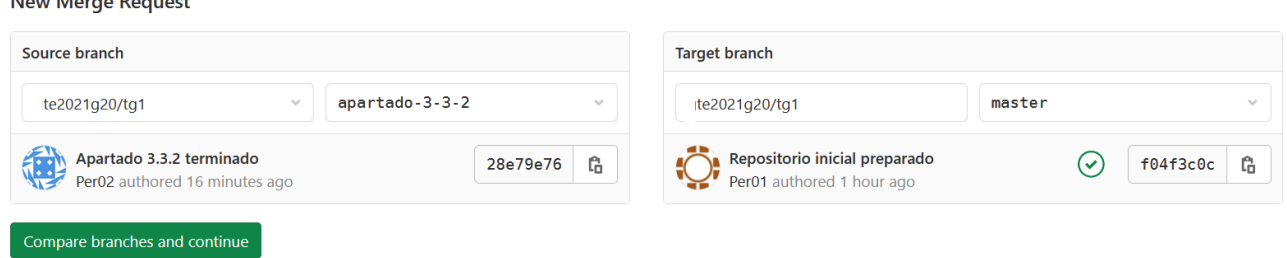

Después hay que seleccionar el botón "Compare branches and continue".

En la página que se abre, hay que introducir estos datos:

- Assignees: Seleccionar al coordinador del grupo, para que se encargue de aceptar la integración.
- Milestones: Elegir el sprint que se creó al inicio del trabajo.
- Merge options: Dejar marcada la primera opción, para que se borre la rama cuando se haya aceptado la integración.

Y hay que pulsar "Submit merge request".

En la sección Merge Request del menú principal se avisa de que hay una petición pendiente abierta por el miembro del grupo Per02.

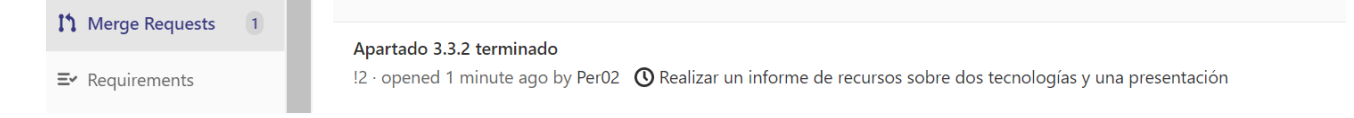

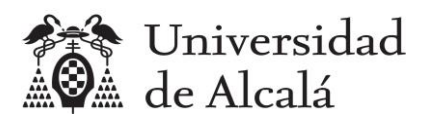

### <span id="page-15-0"></span>**8. Aceptación de integración en rama master**

Cuando el coordinador del grupo vea que hay algún merge request abierto, debe estudiarlo y si decide que es correcto, aceptarlo para que se integren los cambios en la rama master del proyecto.

Para ello, debe abrirlo desde la sección Merge Requests del menú principal.

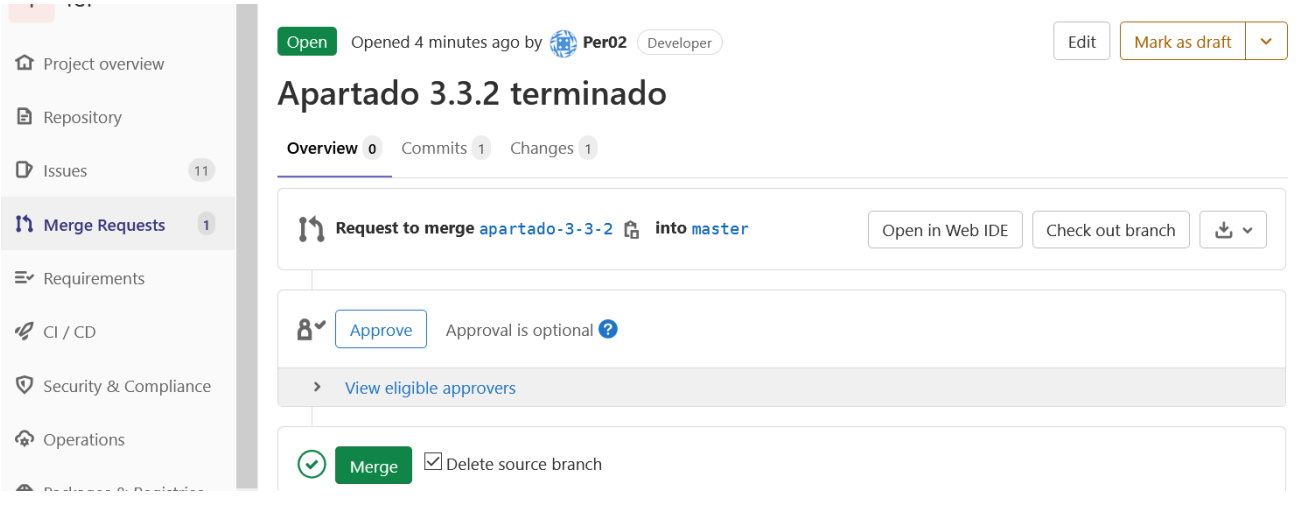

Antes de decidir si aceptarlo pulsando el botón "Merge" debe comprobar primero los cambios que ha hecho su compañero, para verificar que sólo ha tocado el apartado asignado y nada más del informe en tg1.html.

Esto puede hacerlo seleccionando el botón "Open in Web IDE". Y se le muestran los cambios.

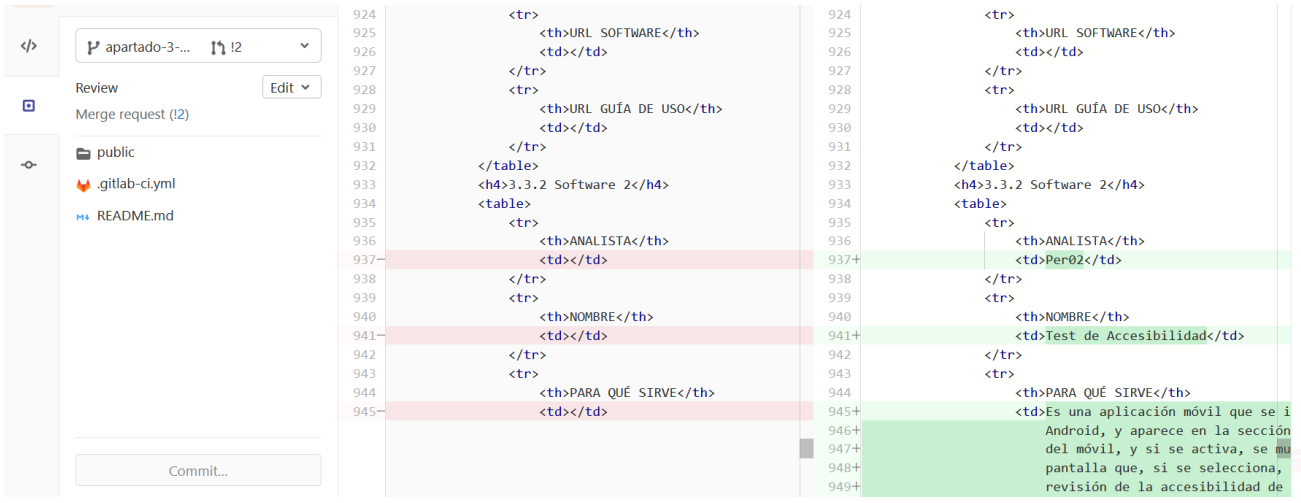

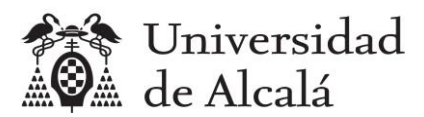

Si está de acuerdo, pulsaría el botón "Merge" y se integran los cambios en la rama master.

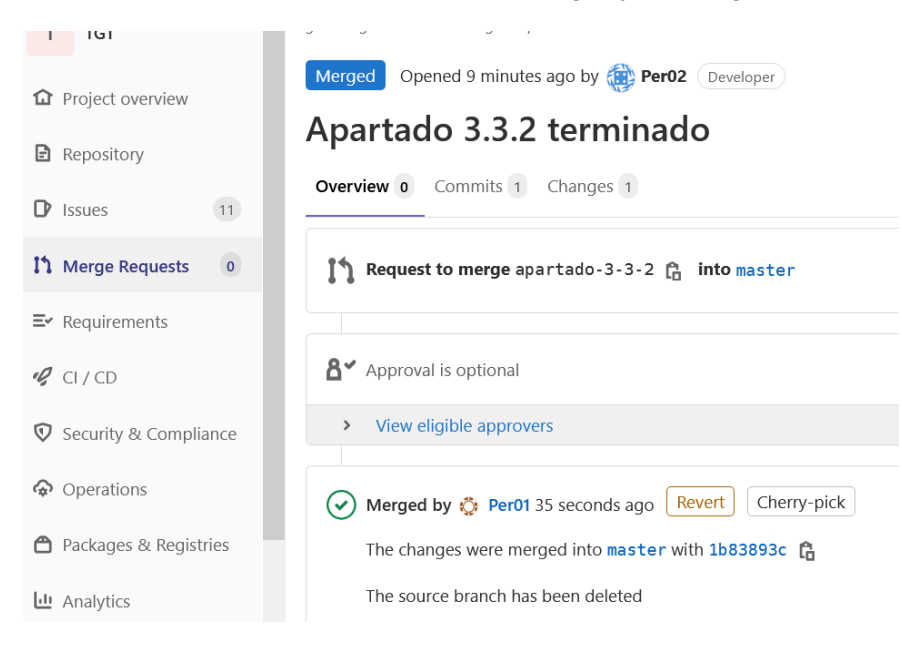

Además, al cabo de unos minutos puede comprobarse que se ha hecho el despliegue automático de la nueva versión del archivo tg1.html al hosting gitlab.io, navegando a la URL [https://dte2021g20.gitlab.io](https://dte2021g20.gitlab.io/tg1/tg1.html)/tg1/tg1.html

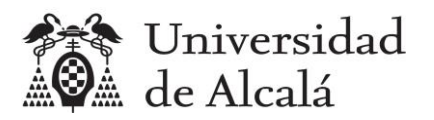

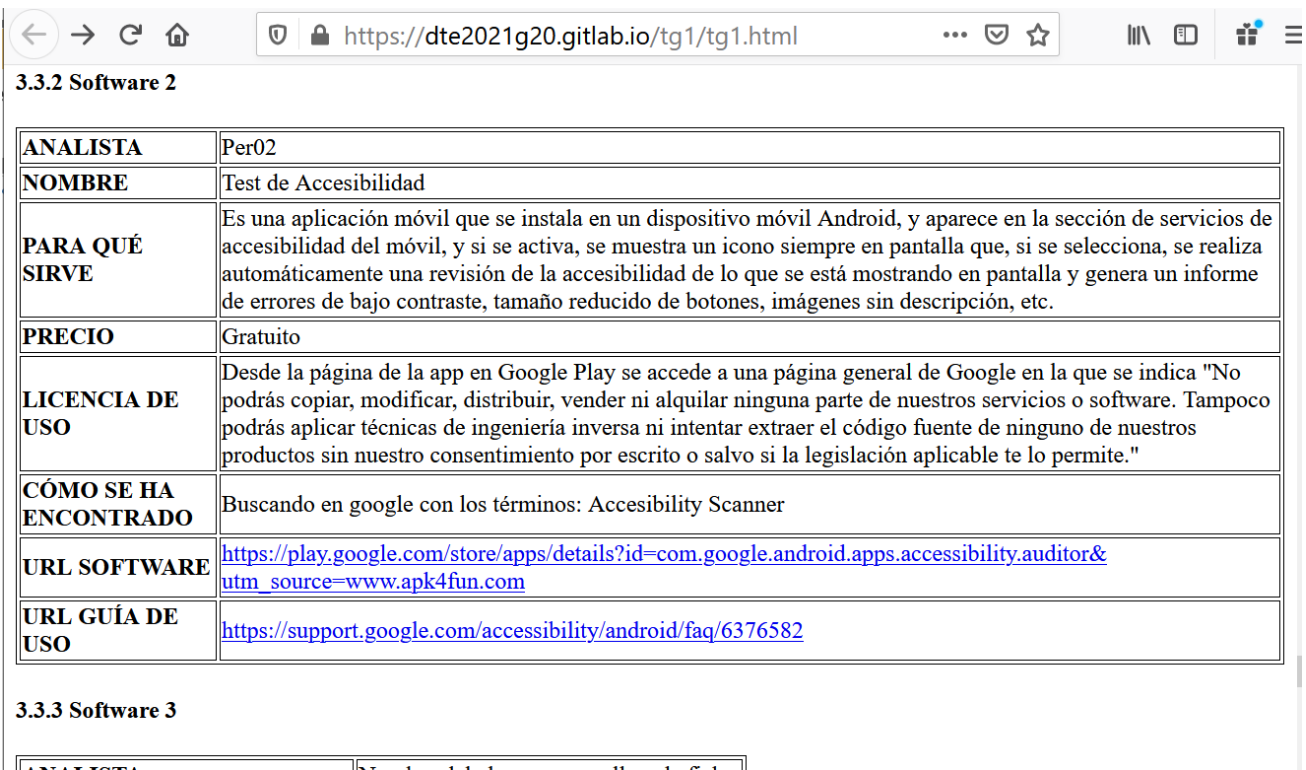

## <span id="page-17-0"></span>**9. Cerrar el issue en el tablero del proyecto**

Una ver que el coordinador del grupo ha integrado el apartado en el informe tg1.html de la rama máster y ya está publicado en el hosting, debe mover la ficha del issue de ese apartado a la columna "Closed" del tablero del proyecto.

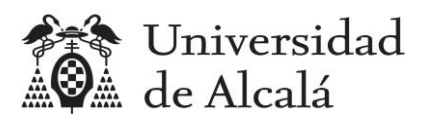

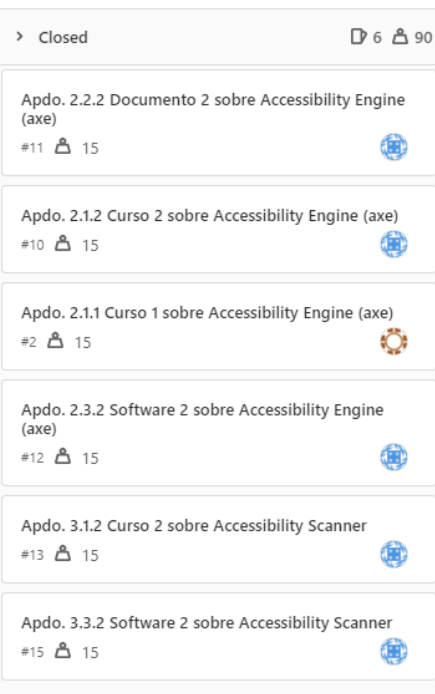